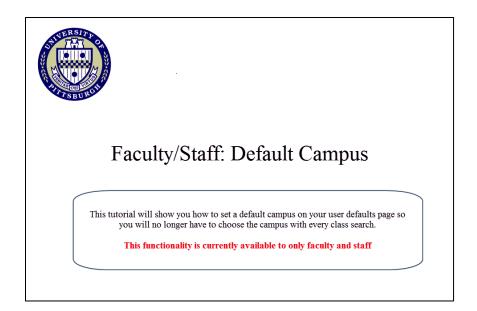

1. Go to my.pitt.edu and log in using your University username and password.

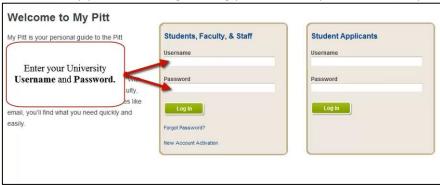

2. From the Self Service main page, click the **Set Up SACR** link.

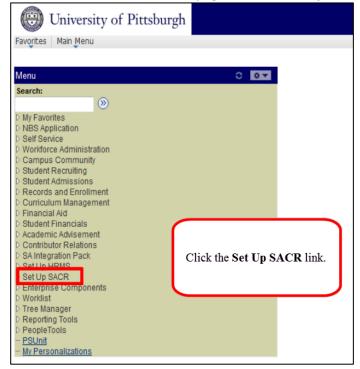

## 3. Click the User Defaults link

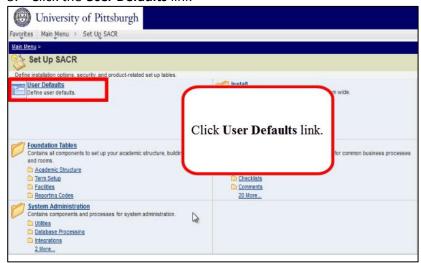

## 4. Click the User Defaults 2 tab

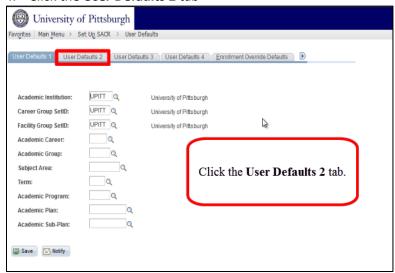

## 5. Select a Campus and click the **Save** button

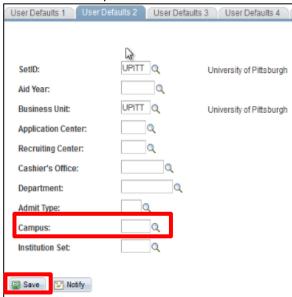

6. From the Self Service page, click the Class Search link.

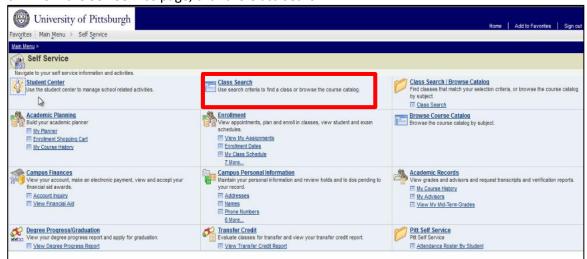

7. The campus field is now populated

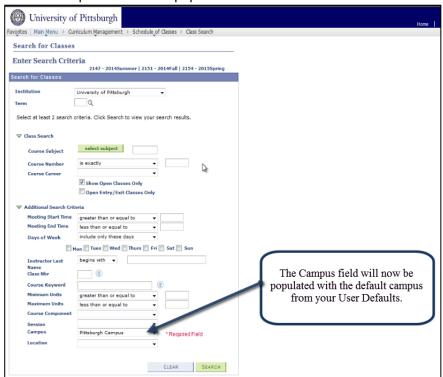

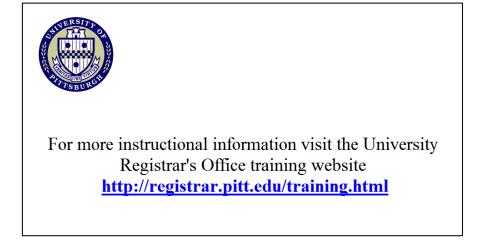